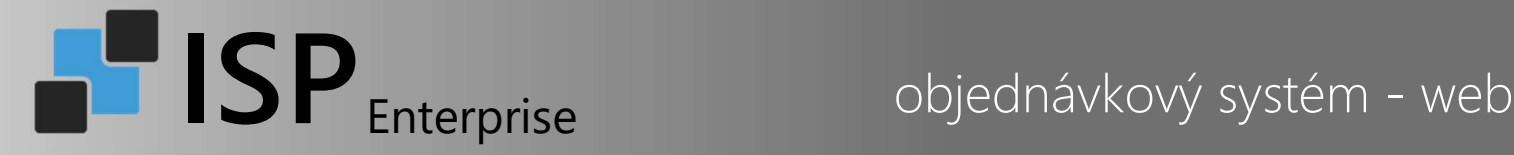

# Objednávání stravy přes webové rozhraní

Pro přihlášení do webového objednávání použijte adresu: https://objednavky.podnos.eu

Na přihlašovací obrazovce zadejte své uživatelské jméno a heslo. Uživatelské jméno: OSC + osobní číslo přidělené zaměstnavatelem Heslo: vlastní dle nastavení uživatele

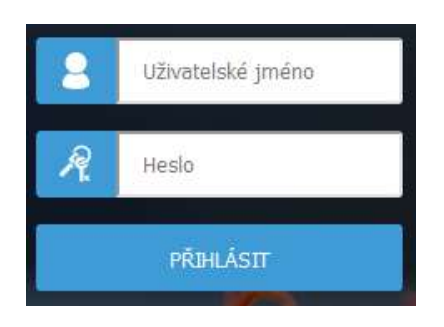

Po přihlášení je v horní části stránky je zobrazeno Vaše jméno a aktuální zůstatek na účtu.

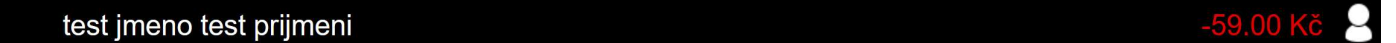

Jednotlivé funkce a přehledy jsou dostupné v nabídce na levé straně:

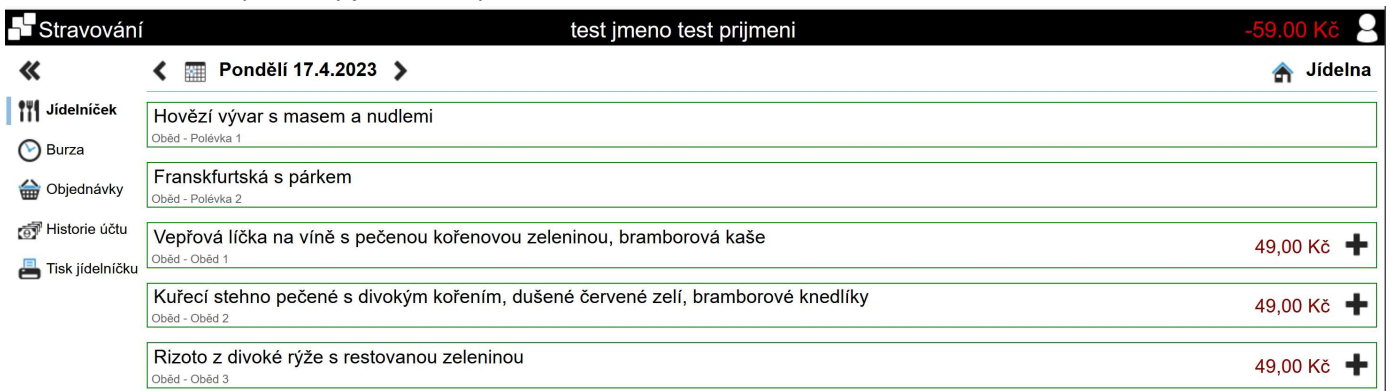

### Záložka Jídelníček:

- slouží k zobrazení nabídky jídel a vlastnímu objednávání

### Záložka Burza:

- je možné prohlížet, případně objednávat jídla umístěná do burzy některým ze strávníků
- tato funkce nemusí být dostupná na všech instalacích (v závislosti na dohodě s provozovatelem stravování).

### Záložka Objednávky:

- poskytuje přehled všech pořízených objednávek za zvolené období

### Záložka Historie účtu:

- přehled o čerpání pohybu na účtu, případně zobrazení detailu nákupu zboží

### Záložka Tisk jídelníčku:

- možnost vytisknout si jídelníček na vybrané období, pro zvolené výdejní místo

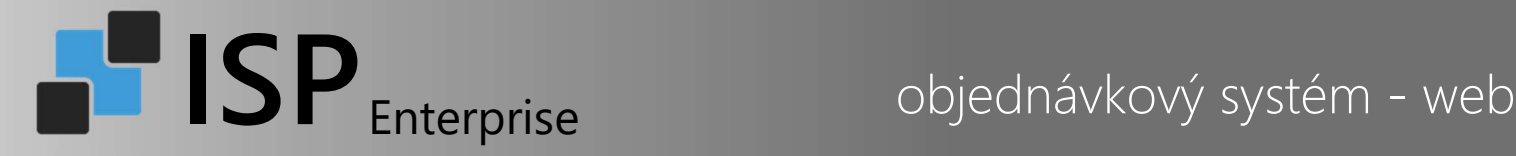

## Objednávka stravy

Pomocí nabídky v horní části je možné filtrovat zobrazovaná data – výdejnu, období.

Pro výběr data je třeba kliknout na datum – následně je zobrazen kalendář, s barevným rozlišením jednotlivých dnů.

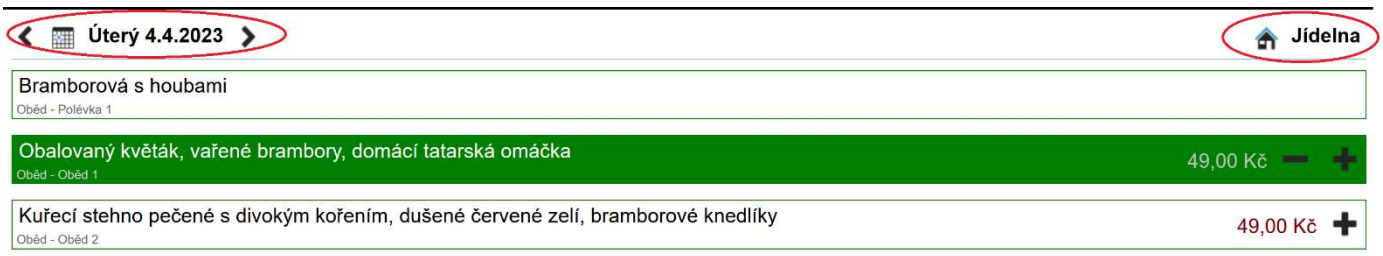

K výběru výdejny stravy použijte tlačítko s textem názvu výdejny, z rozbalovacího seznamu je následně možné vybrat výdejní místo.

Pro objednávání dietní stravy je připravena výdejna s názvem Jídelna diety.

Pro objednávání stravy s dovozem na operační sály je připravena výdejna s názvem Operační sály.

## Detail kalendáře:

o tmavá tlačítka – na tyto dny nelze objednat

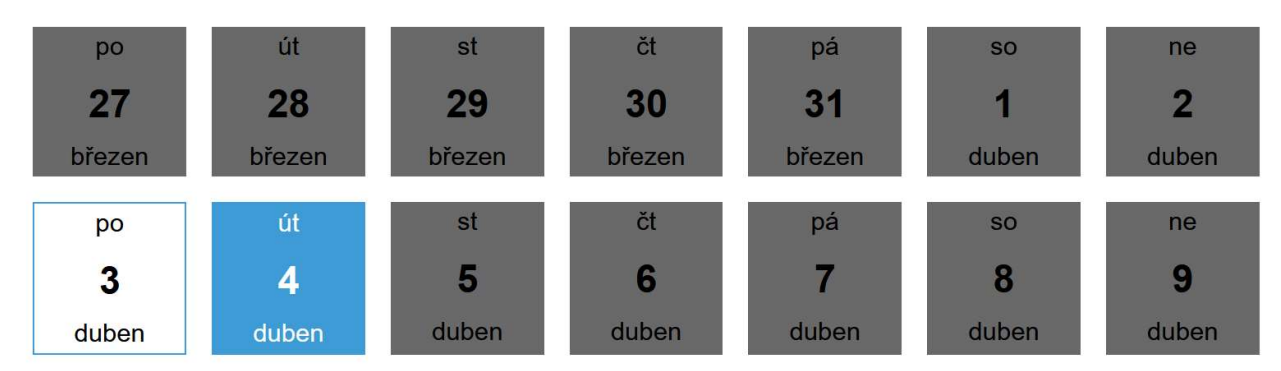

o bílá tlačítka – na tyto dny lze objednávat stravu

o modrá tlačítka – na tyto dny máte již provedenu objednávku

Pro rychlé objednání se používá tlačítko se symbolem PLUS u vybraného jídla. Zrušení objednávky lze provést tlačítkem se symbolem MÍNUS. Po objednání je řádek podbarven.

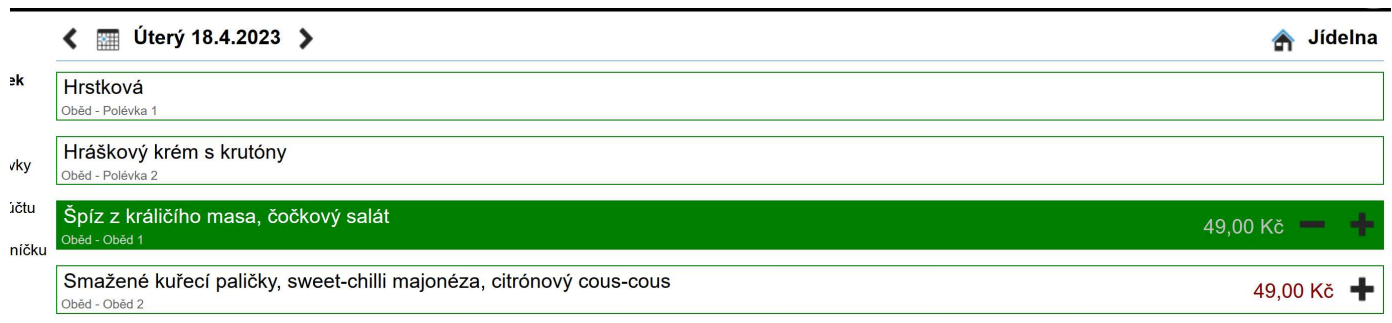

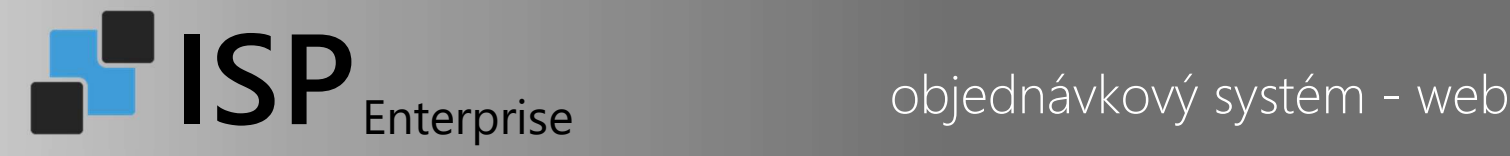

Pokud je provozovatelem umožněno objednat si k danému jídlu obal, je zobrazena nabídka, vč. ceny za případný obal. Po výběru je potřeba objednávku potvrdit tlačítkem Objednat v pravém dolním rohu, případně zrušit objednávání tlačítkem Zavřít.

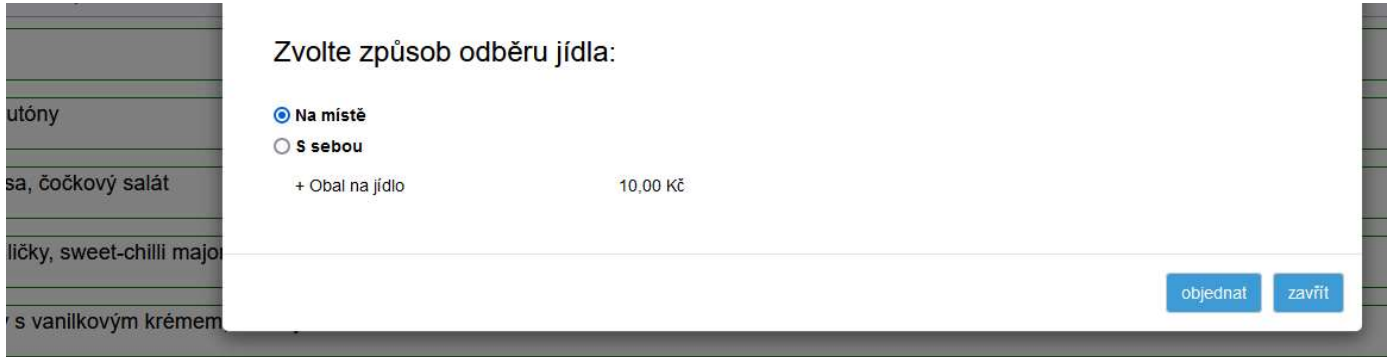

Případně je možné zobrazit detail jídla - detail je zobrazen kliknutím přímo na název jídla:

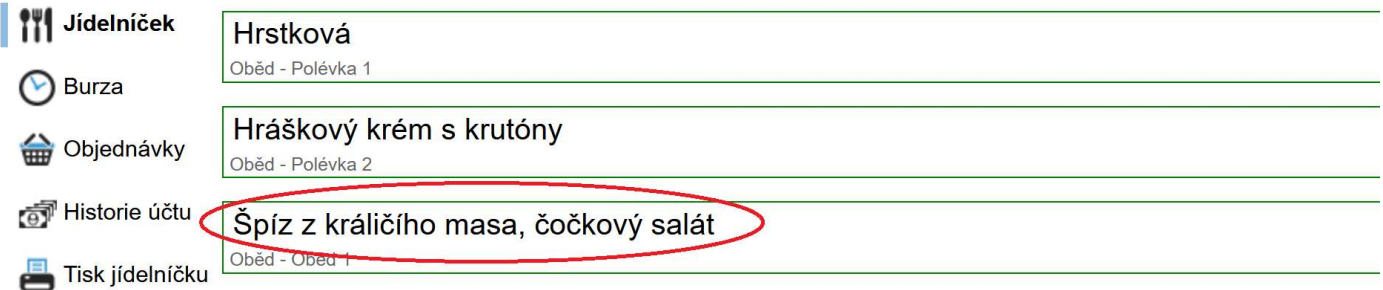

V detailu jídla jsou zobrazeny další informace:

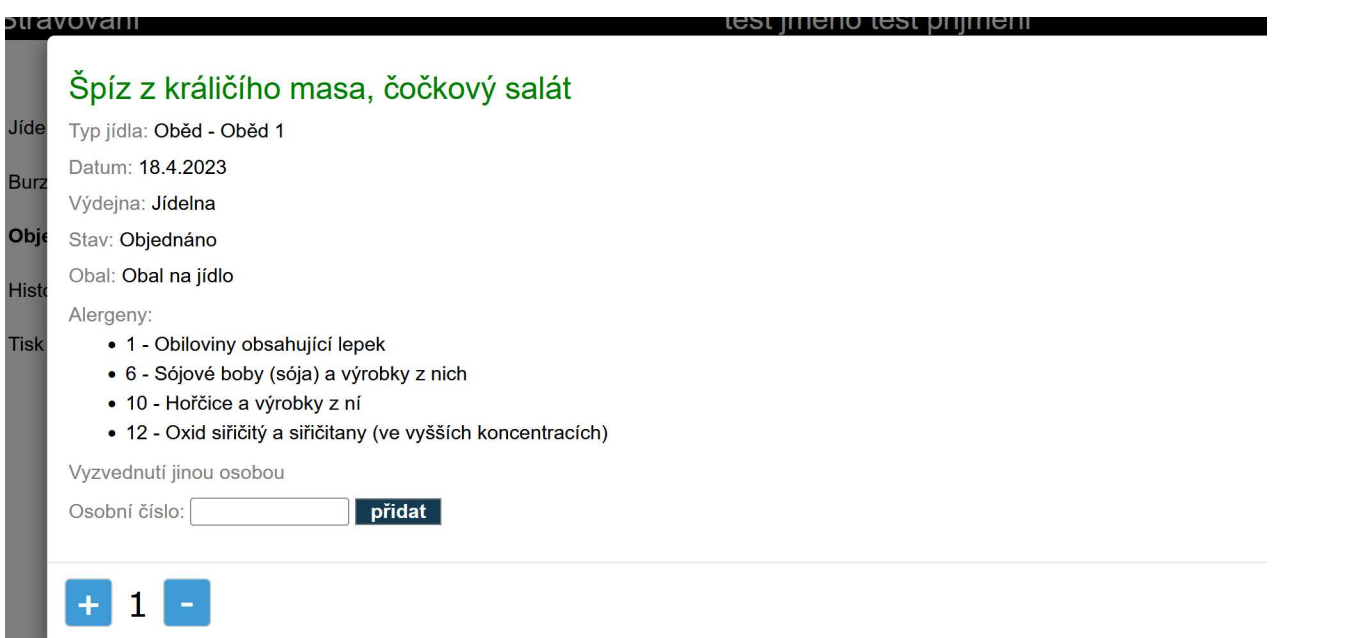

Pokud není možné jídlo objednat, či stornovat, bude zobrazen důvod, proč není možné úkon provést (vypršení stanoveného času pro zrušení, přesun do burzy apod.). Případně nebudou dostupná tlačítka pro objednávání a rušení.

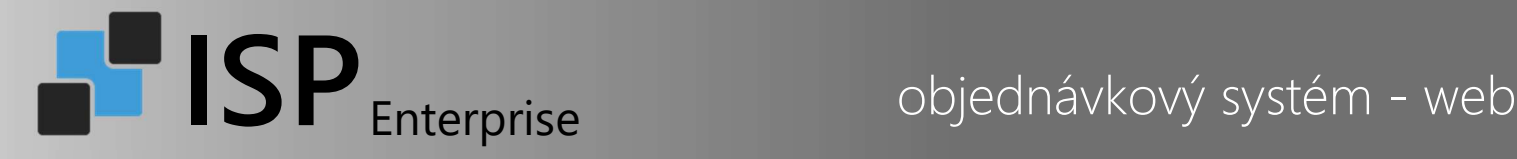

## Burza jídel

Pokud z jakéhokoliv důvodu nemůžete vyzvednout některou z vašich objednávek a nastavená pravidla již umožňují její zrušení, můžete jídlo poskytnout do burzy, aby si ho mohl objednat další strávník. Pokud si jídlo jiný strávník neobjedná, je stále hrazeno z Vašeho účtu.

Objednávku poskytneme do burzy stejným způsobem, jako když je objednávka rušena (tlačítkem MÍNUS v jídelníčku, nebo detailu jídla). Objednávka není zrušena – systém zkontroluje nastavení pravidel pro objednávání a pokud objednávku nelze definitivně zrušit, umístí ji do burzy. Zkontrolovat, zda je objednávka skutečně umístěna do burzy je možné na záložce Objednávky na levé straně.

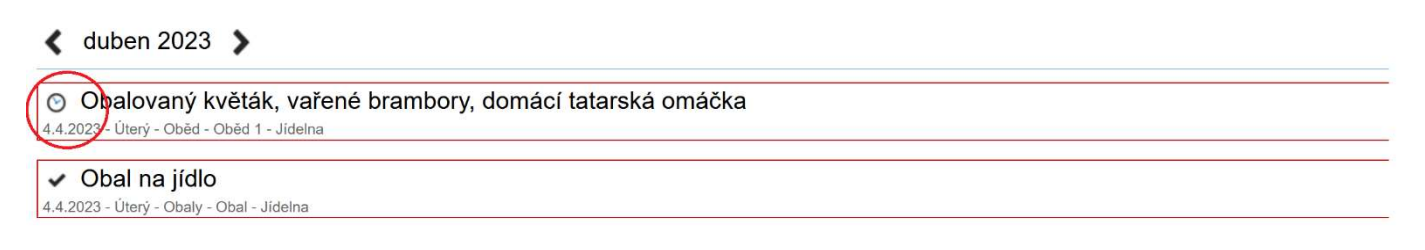

Jídlo poskytnuté do burzy má zobrazeny hodiny u stavu objednávky.

Pro objednání jídla z burzy postupujte stejně jako při běžném objednávání (pokud je jídlo dostupné, systém provede objednávku), případně je možné jídlo objednat přímo z nabídky burzy. Přehled jídel v burze je dostupný na záložce Burza.

## Vyzvednutí objednávky pověřenou osobou

Vyzvednutí objednávky / objednávek některým z kolegů je možné nastavit na webovém rozhraní pro objednávání. K delegování objednávky na kolegu je třeba znát jeho osobní číslo.

Delegování se provádí v sekci Objednávky, v přehledu je potřeba kliknout na detail jídla (jeho název)

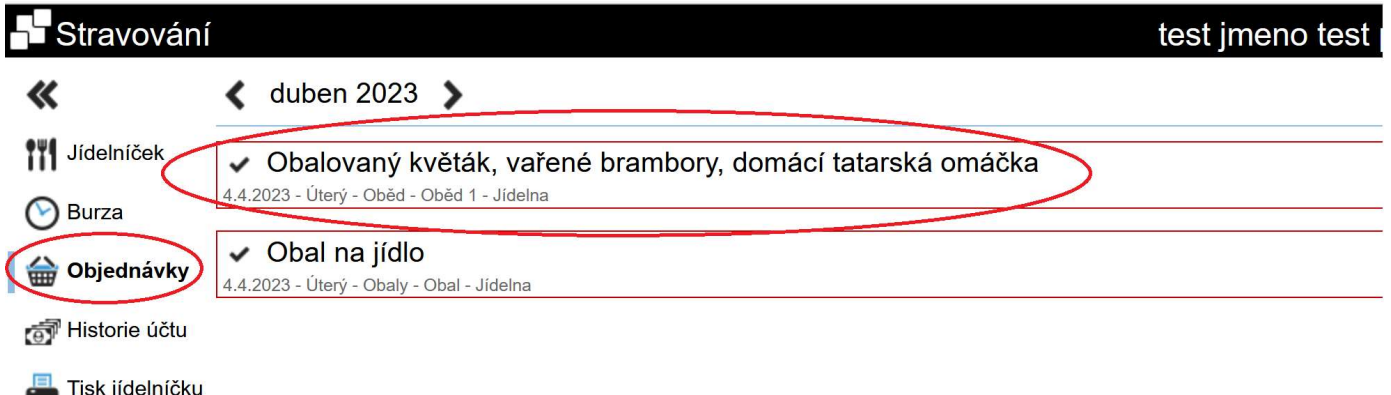

V zobrazeném detailu jídla je třeba vložit osobní číslo kolegy, se kterým jsem domluvený na vyzvednutí objednávek a potvrdit tlačítkem Přidat. Delegovat lze objednávky pouze a jen na jednoho z kolegů.

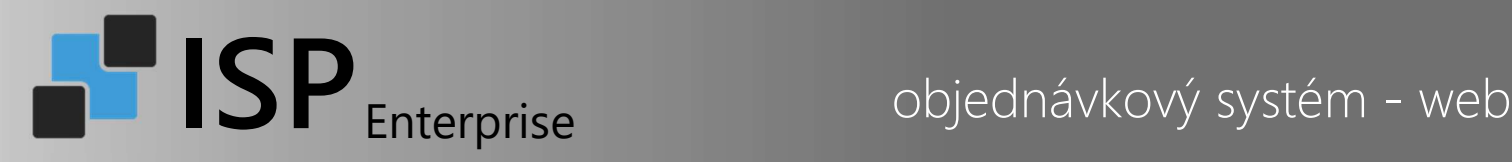

## Obalovaný květák, vařené brambory, domácí tatarská omáčka

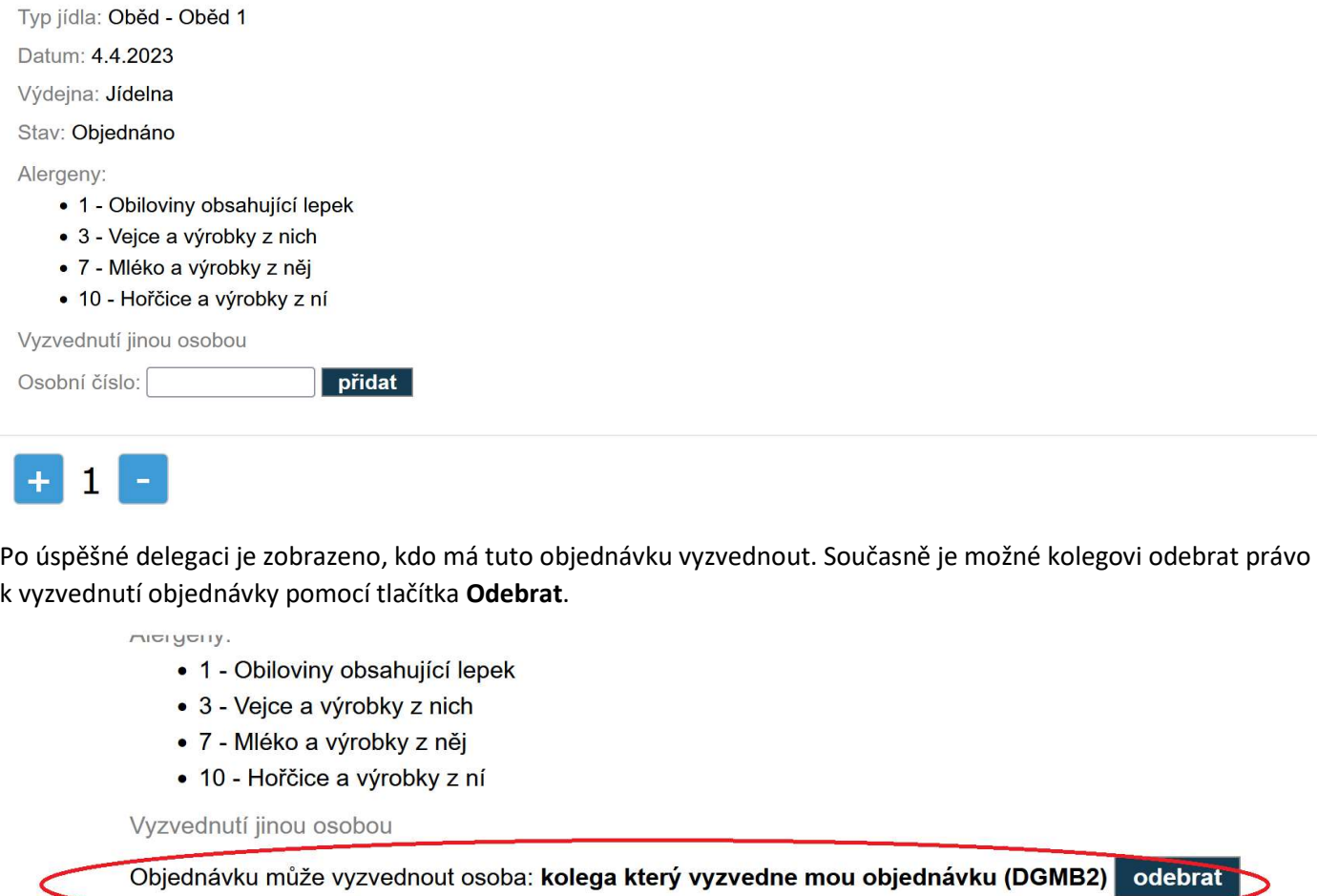

Pokud má strávník více objednávek na jeden den, které požaduje od kolegy vyzvednout, je potřeba každou takovou objednávku delegovat. A to i včetně případné objednávky obalu (v opačném případě nebude obal vydán obsluhou).

Pro ukončení objednávání použijte tlačítko s ikonou uživatele a zvolte Odhlásit se v pravém horním rohu stránky, nebo zavřete okno prohlížeče, aby se zabránilo zneužívání systému.

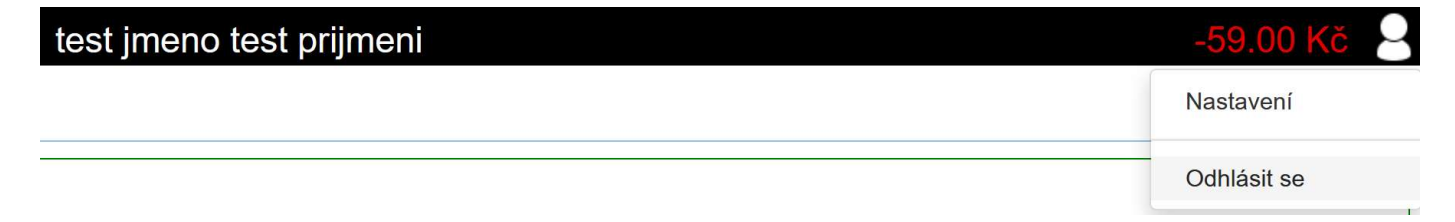